# **QorIQ T1024 Reference Design Board Quick Start**

### **1 Introduction**

The T1024 reference design board (RDB) system is a hardware board, having a Freescale QorIQ T1024 processor with two e5500 cores and speed up to 1.4 GHz.

For the T1024 RDB system, the prototype part number is XT1024RDB-PC and the production part number is T1024RDB-PC.

### **Contents**

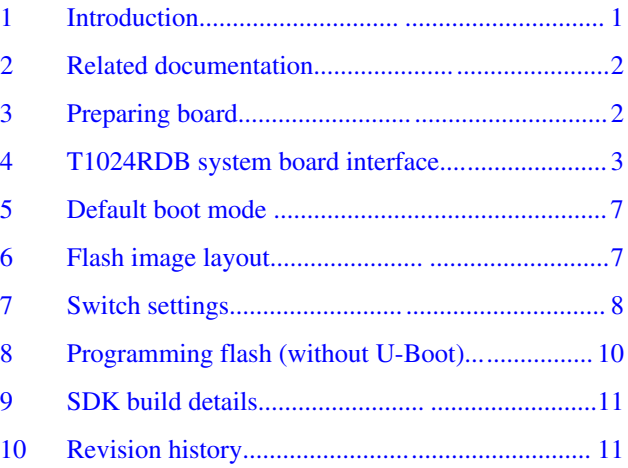

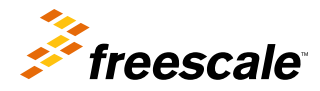

# <span id="page-1-0"></span>**2 Related documentation**

The table below lists and explains the additional documents that you can refer to, for more information about T1024RDB.

Some of the documents listed below may be available only under a non-disclosure agreement (NDA). To request access to these documents, contact your local field applications engineer or sales representative.

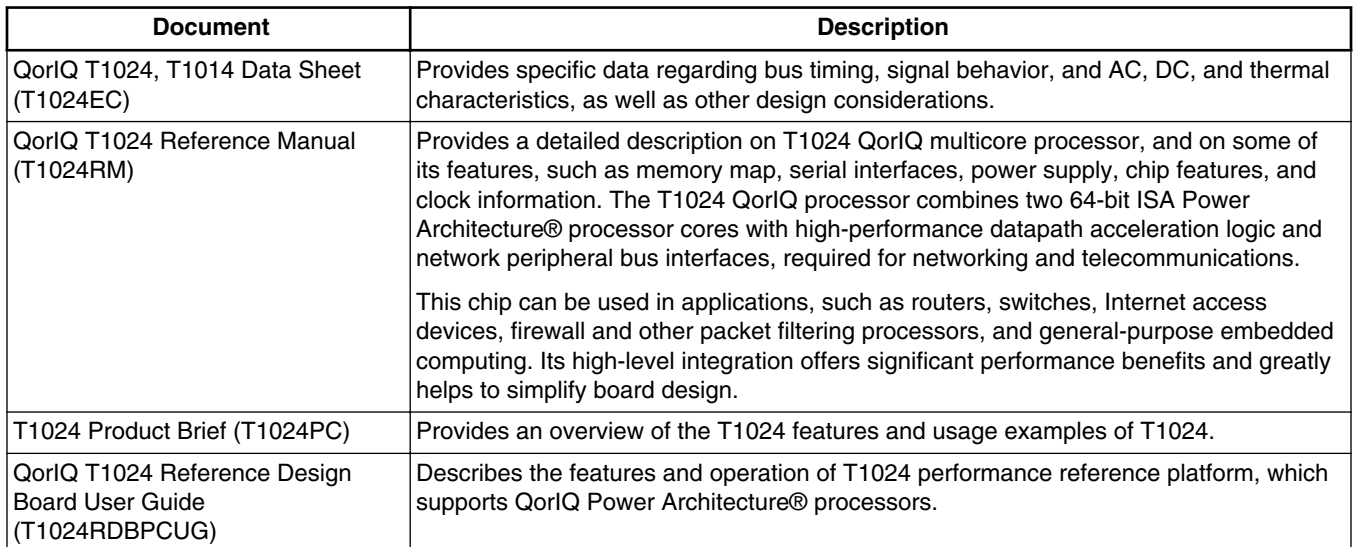

### **Table 1. Useful references**

#### **NOTE**

For more information on T1024RDB, see [T1024RDB Product Summary Page](http://www.freescale.com/webapp/sps/site/prod_summary.jsp?code=T1024RDB)

# **3 Preparing board**

The figure below shows the UART serial port of the T1024RDB-PC.

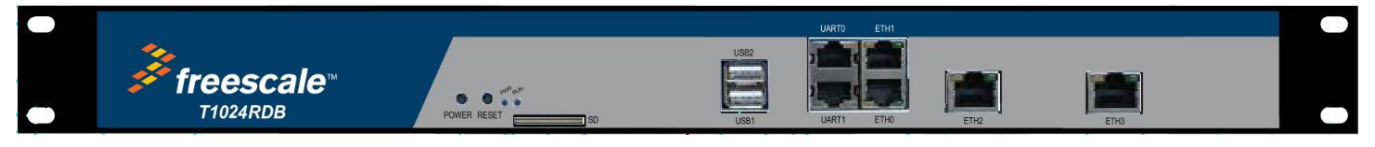

### **Figure 1. T1024RDB serial ports location**

To prepare a T1024RDB-PC board for use, set the default configuration as: CPU: 1.4 GHz and DDR: 1600 MT/s. The steps to prepare a T1024RDB-PC board are as follows:

- 1. Attach an RS-232 cable (RJ45 to DB9 cable) between the T1024RDB UART0 port (the upper RJ45 port) and serial port of the host computer.
- 2. Open a serial connection on the host computer to communicate with the T1024RDB.
- 3. Configure the host computer's serial port with the following settings:
	- Data rate: 115200 bit/s
	- Number of data bits: 8
	- Parity: None

- Number of stop bits: 1
- Flow control: Hardware/None
- <span id="page-2-0"></span>4. Press the power button on the lower left hand corner of the motherboard.

The board boots up and shows the U-Boot console messages as illustrated below:

```
U-Boot 2014.07QorIQ-SDK-V1.7+g659b6a2 (Mar 17 2015 - 11:03:18)
CPU0: T1024E, Version: 1.0, (0x85480010)
Core: e5500, Version: 2.1, (0x80241021) 
Single Source Clock Configuration
Clock Configuration:
        CPU0:1400 MHz, CPU1:1400 MHz,
        CCB:400 MHz,
        DDR:800 MHz (1600 MT/s data rate) (Asynchronous), IFC:100 MHz
        QE:200 MHz
        FMAN1: 700 MHz
        QMAN: 400 MHz
L1: D-cache 32 KiB enabled
        I-cache 32 KiB enabled
Reset Configuration Word (RCW):
        0000000: 0810000e 00000000 00000000 00000000
        0000010: 4a800001 80000012 ec027000 21000000
        0000020: 00000000 00000000 00000000 00030810
        0000030: 00000000 0b005a08 00000000 00000006
Board: T1024RDB, Board rev: 0x03 CPLD ver: 0x05, boot from NOR vBank0
SERDES Reference Clocks:
SD1_CLK1=156.25MHZ, SD1_CLK2=100.00MHZ
I2C: ready
SPI: ready
DRAM: Initializing....using SPD
Detected UDIMM 18KSF51272AZ-1G6K1
4 GiB (DDR3, 64-bit, CL=11, ECC on)
       DDR Chip-Select Interleaving Mode: CS0+CS1
Flash: 128 MiB
L2: 256 KiB enabled
Corenet Platform Cache: 256 KiB enabled
Using SERDES1 Protocol: 149 (0x95)
NAND: 1024 MiB
MMC: FSL_SDHC: 0
QE Firmware 'Microcode version 0.0.1 for T1024 r1.0' for 1024 V1.0
QE: uploading microcode 'Microcode for T1024 r1.0' version 0.0.1
EEPROM: NXID v1
PCIe1: Root Complex, no link, regs @ 0xfe240000
PCIe1: Bus 00 - 00
PCIe2: Root Complex, no link, regs @ 0xfe250000
PCIe2: Bus 01 - 01
PCIe3: Root Complex, no link, regs @ 0xfe260000
PCIe3: Bus 02 - 03
In: serial
Out: serial
Err: serial
Net: Fman1: Uploading microcode version 107.4.2
        FM1@DTSEC3, FM1@DTSEC4 [PRIME], FM1@TGEC1
Hit any key to stop autoboot: 0
```
The Linux system auto boots and shows the following messages on the login screen:

 t1024rdb login: root root@t1024rdb:~#

### **4 T1024RDB system board interface**

#### **T1024RDB system board interface**

The figure below shows the top view of the T1024RDB system board interface.

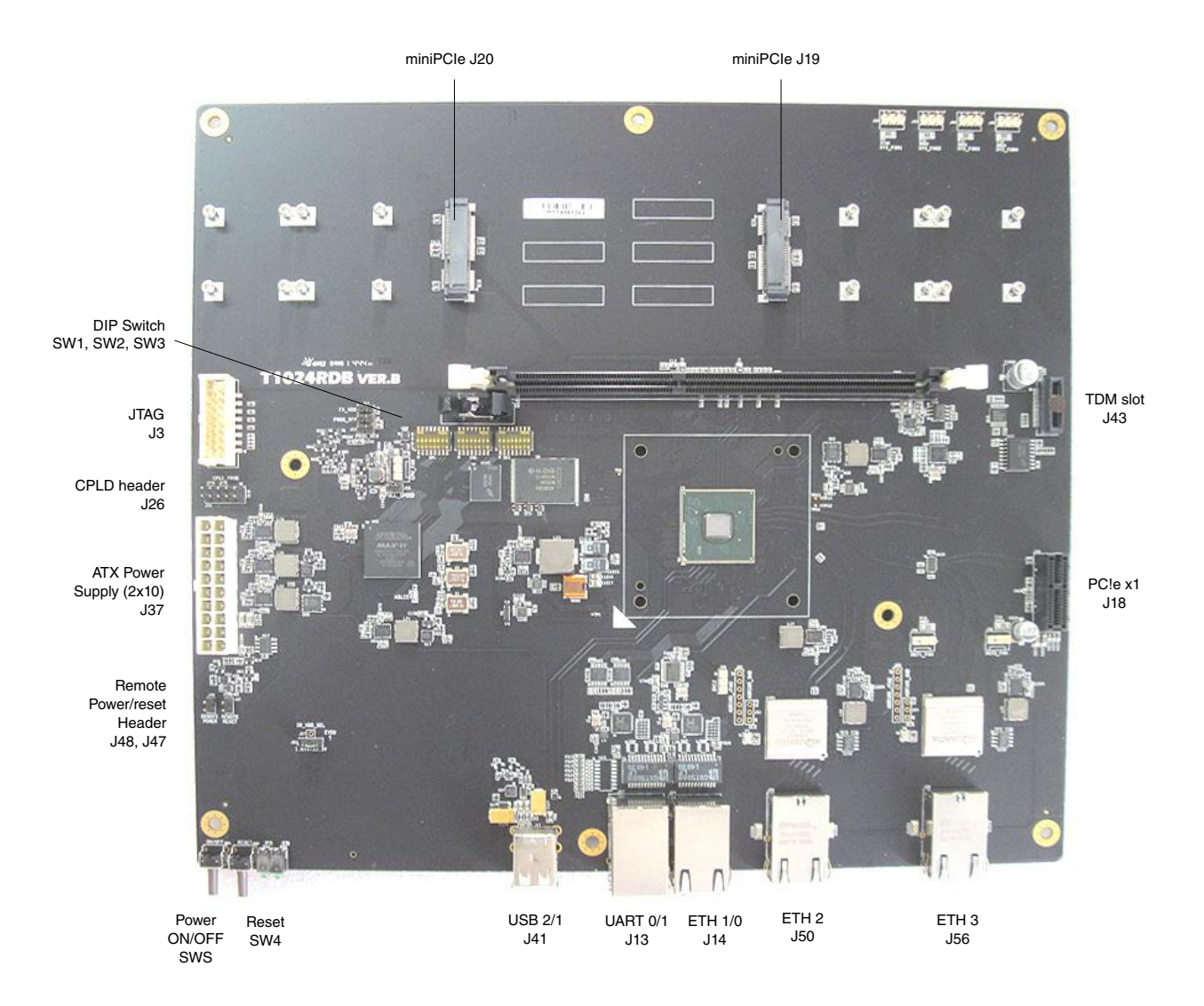

**Figure 2. T1024RDB system board interface**

### **4.1 Block diagram**

The figure below shows the high-level block diagram of the T1024RDB.

#### **T1024RDB system board interface**

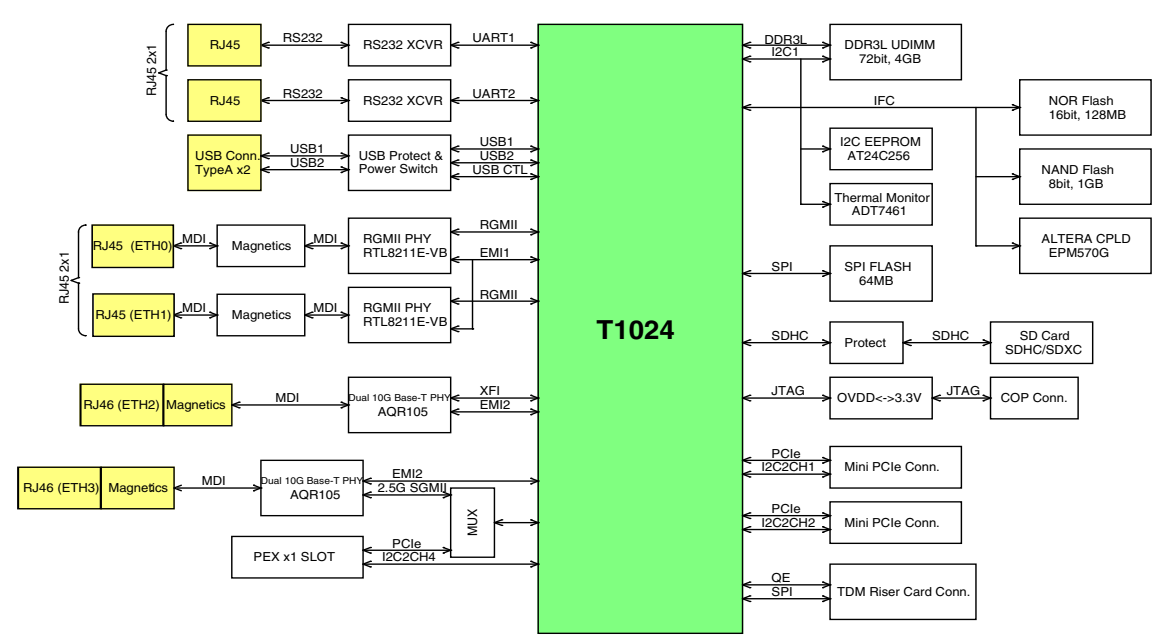

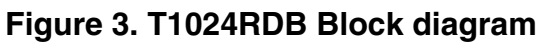

### **4.2 Features**

Some key features of the T1024RDB are:

- Freescale QorIQ processing platform
	- QorIQ T1024 processor with two e5500 cores, 1.4 GHz
- Memory subsystem
	- DDR3L
		- 1 DIMM slot; supports 2 GB per DIMM
		- Supports DDR3 1600 UDIMM/RDIMM
		- NOR flash
			- 128 MB 16-bit NOR flash, MICRON: JS28F00AM29EWHA
		- NAND flash
			- 1 GB NAND flash, MICRON: MT29F8G08ABBCAH4:C
		- SD connector interface
- PCIe
	- One PCIe-x1 connector
	- Two mini PCIe connectors
- USB 2.0
	- One dual USB slot, connected to USB PHY
- Ethernet
	- ETH0 ETH1: Connected to two independent RGMII PHYs RTL8211E
	- ETH2: Connected to AQR105, 10GBase-T port
	- ETH3: 2.5G SGMII, connected to AQR105
- UART
	- Supports two UARTs, up to 115200 bit/s for console display; uses dual RJ45 slot for the two UARTs ports

### **4.3 Working modes**

#### **T1024RDB system board interface**

There are two working modes in the T1024RDB-PC. The following tables represents the configurations for 10GBase-T and 2.5G SGMII working modes:

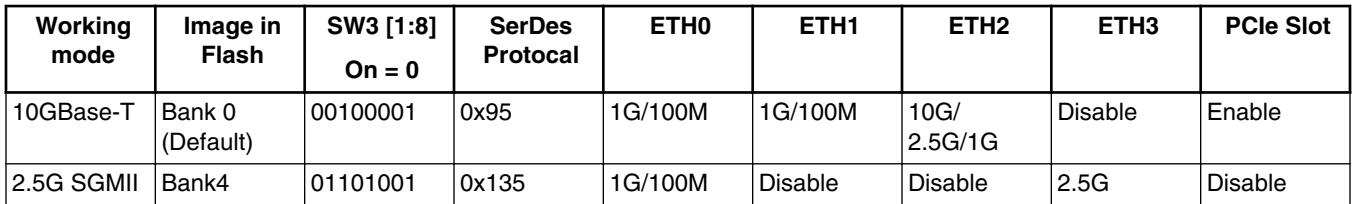

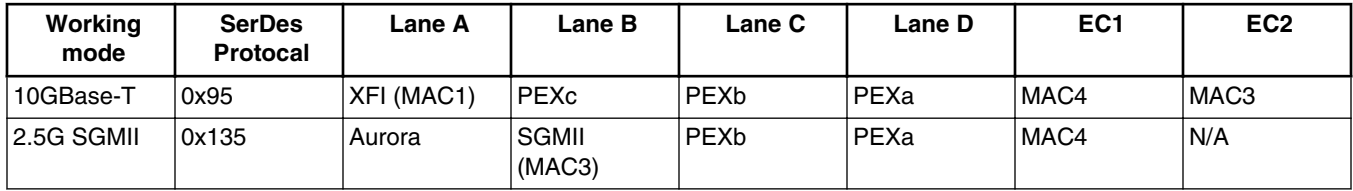

Follow the instructions to change the DIP settings to switch from the default 10G port to the 2.5G port:

- For 2.5G SGMII: Turn off the board, switch from bank0 to bank4 to use RCW 0x135, set SW3[5] = OFF(1) and  $SW3[2] = OFF(1)$
- For 10GBase-T: Turn off the board, switch from bank4 to bank0 to use RCW 0x95, and set SW3[5] =  $ON(0)$  and  $SW3[2] = ON(0)$

#### **NOTE**

Ignore the above switch settings for SW3[5] and SW3[2], when board is turned on while switching to bank0 using cpld reset or switching to bank4 using cpld reset altbank.

### **4.4 Port map**

The tables below shows how the Ethernet port can be mapped to Linux, U-Boot, and label on the 1U box.

**Table 2. Ethernet port mapping for SerDes 0x95 protocol**

| Label on 1U box Port in U-Boot |            | <b>Port in Linux</b> | ∣FMan address | <b>Comments</b>               |
|--------------------------------|------------|----------------------|---------------|-------------------------------|
| ETH <sub>0</sub>               | FM1@DTSEC4 | ⊺m1-mac4             | 0xffe4e6000   | <b>1G RGMII</b><br>(RTL8211E) |
| ETH <sub>1</sub>               | FM1@DTSEC3 | ⊺m1-mac3             | 0xffe4e4000   | <b>1G RGMII</b><br>(RTL8211E) |
| ETH <sub>2</sub>               | FM1@TGEC1  | lfm1-mac1            | 0xffe4e0000   | 10GBase-T<br>(AQR105)         |

### **Table 3. Ethernet port mapping for SerDes 0x135 protocol**

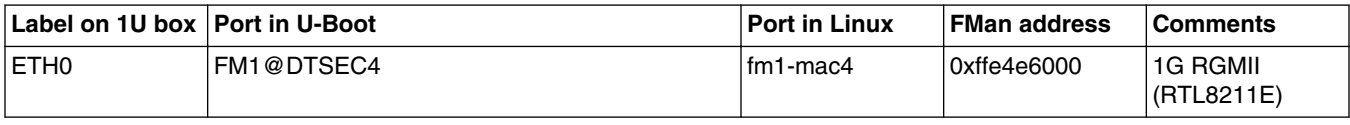

*Table continues on the next page...*

**Table 3. Ethernet port mapping for SerDes 0x135 protocol (continued)**

<span id="page-6-0"></span>

| ETH <sub>3</sub> | I1 @ DTSEC3<br>FM <sub>1</sub> | 1-mac3<br>$\pm$ tm $\cdot$ | $0x$ ffe4e4000 | SGMII<br>2.5G |
|------------------|--------------------------------|----------------------------|----------------|---------------|
|                  |                                |                            |                | (AQR105)      |

### **5 Default boot mode**

In T1024RDB, the boot loader, by default, executes from the NOR flash bank 0.

### **6 Flash image layout**

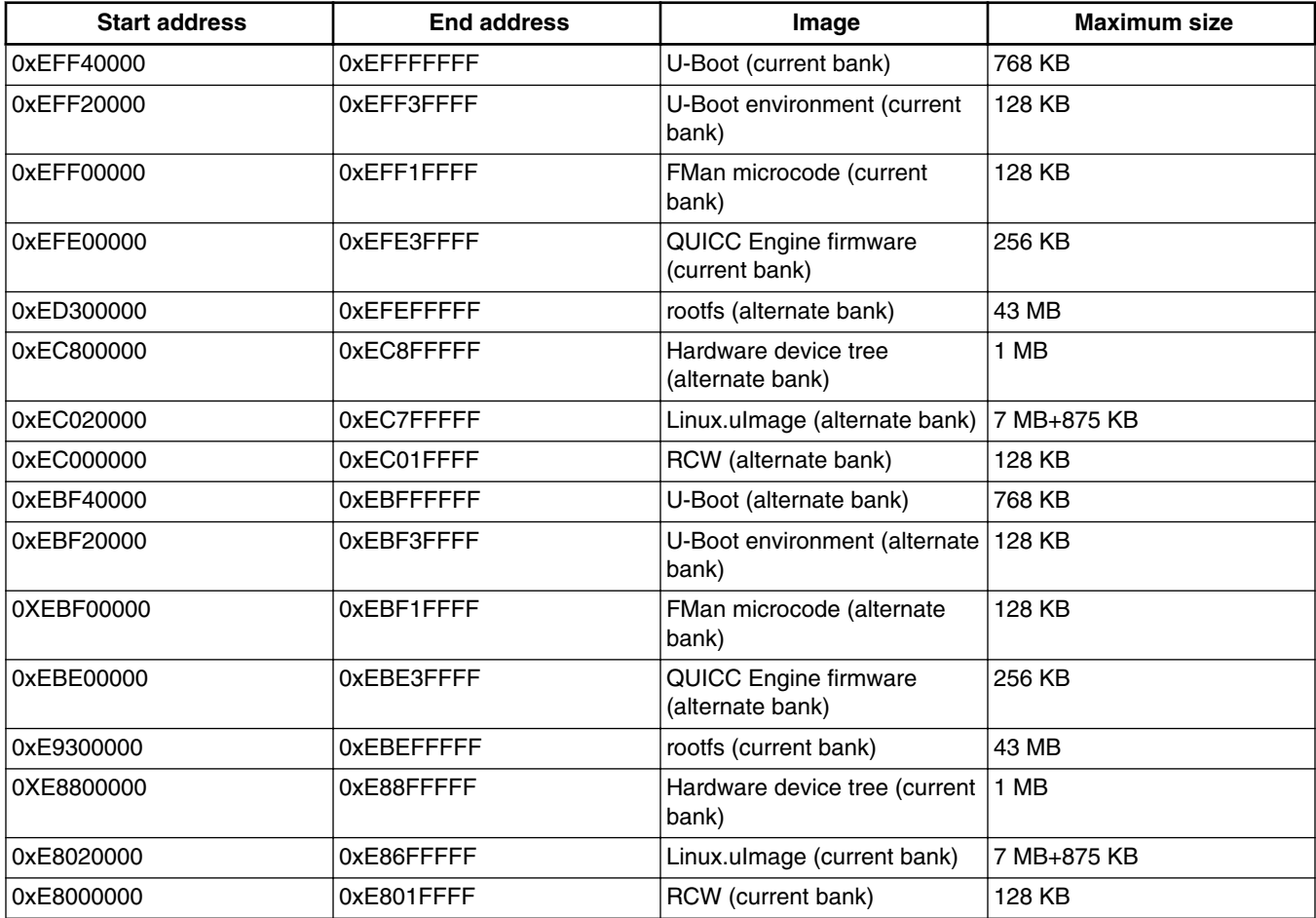

# <span id="page-7-0"></span>**7 Switch settings**

This section defines the default switch settings and other boot source settings.

### **NOTE**

The default switch settings may not match the ones given in the Quick Start guide, see *T1024RDB Reference Manual* for additional information.

### **7.1 Default switch settings (NOR flash boot)**

NOR flash boot is the default boot mode. To boot from the NOR flash, the dual inline package (DIP) switches should be configured, as shown in the tables below:

**NOTE**

ON and OFF are represented on the board as 0 and 1, respectively.

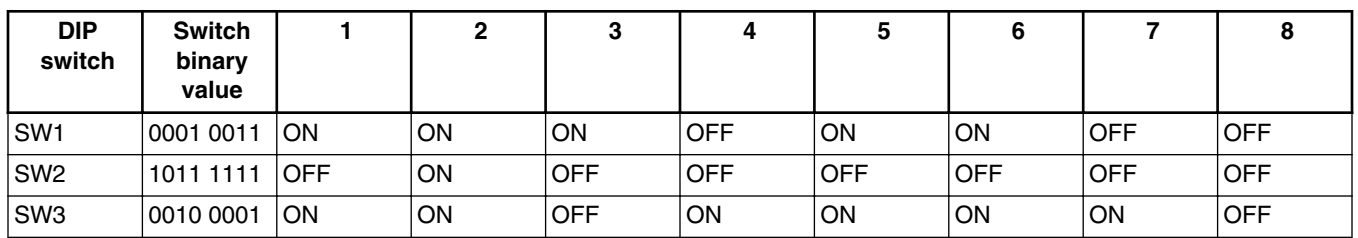

### **Table 4. DIP switch settings for XFI 10G working mode**

Follow the steps given below to change the DIP switch settings to 2.5G mode:

- Turn off the T1024RDB-PC board.
- Change switch settings as given in the below table.
- Turn on the T1024RDB-PC board.

### **Table 5. DIP switch settings for 2.5G SGMII working mode**

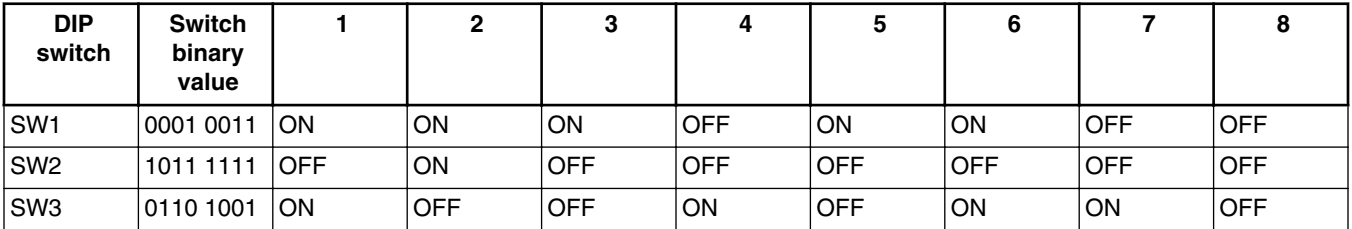

### **7.2 Other boot source settings**

To boot from the NAND flash, DIP switches should be configured, as shown in the table below:

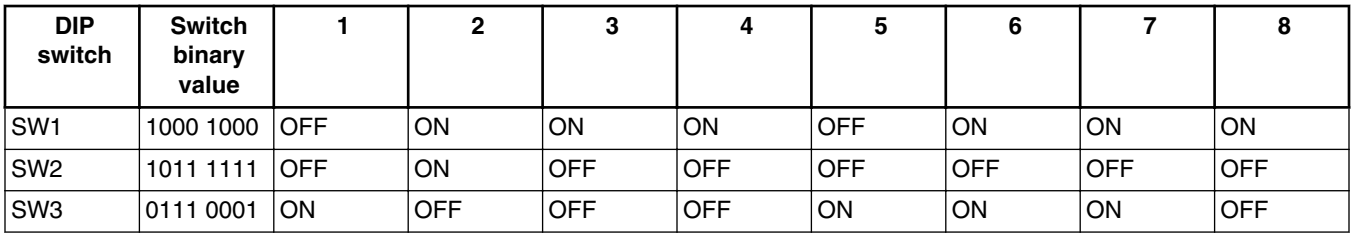

To boot from the SPI flash, DIP switches should be configured, as shown in the table below:

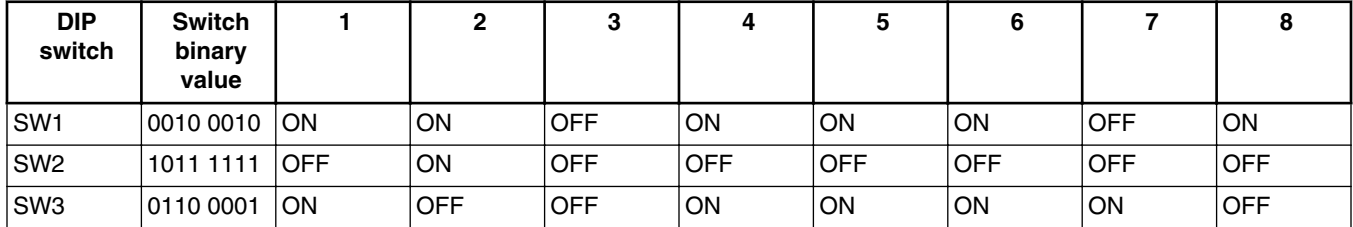

To boot from the SD card, DIP switches should be configured, as shown in the table below:

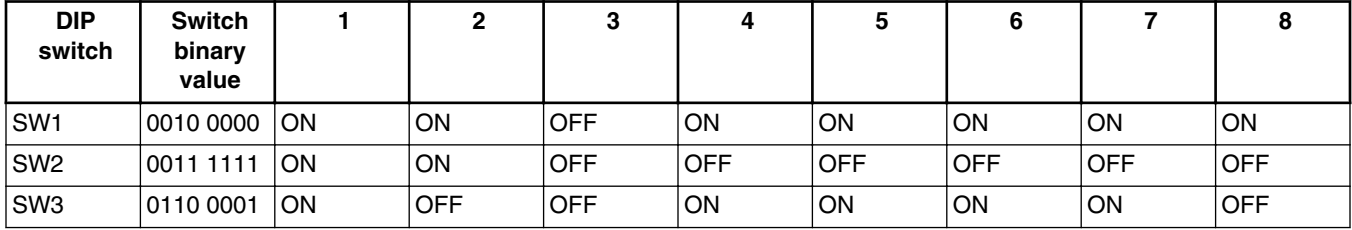

### **7.3 Switch detailed description**

The table below describes the switches in detail.

**NOTE**

ON and OFF are represented on the board as 0 and 1, respectively.

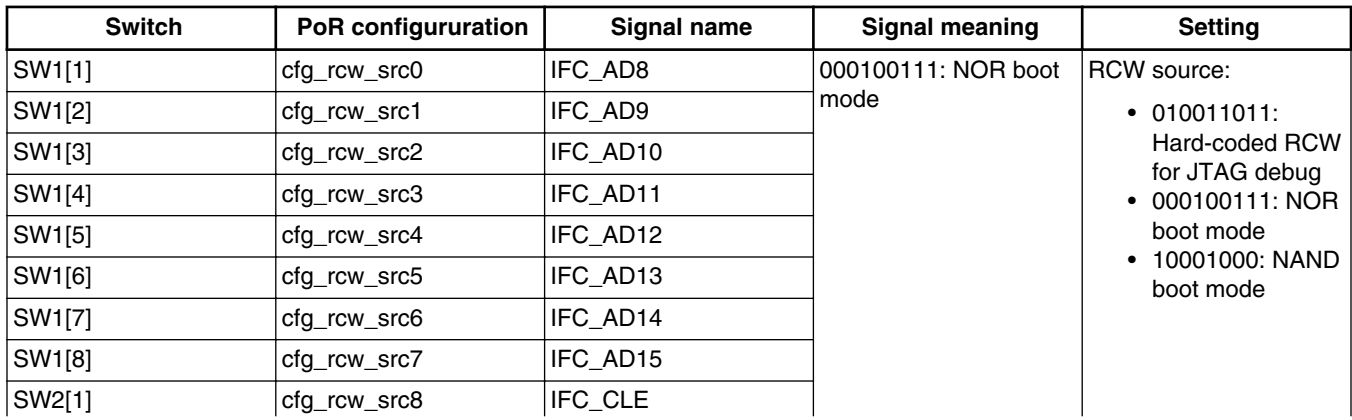

*Table continues on the next page...*

#### <span id="page-9-0"></span>**Programming flash (without U-Boot)**

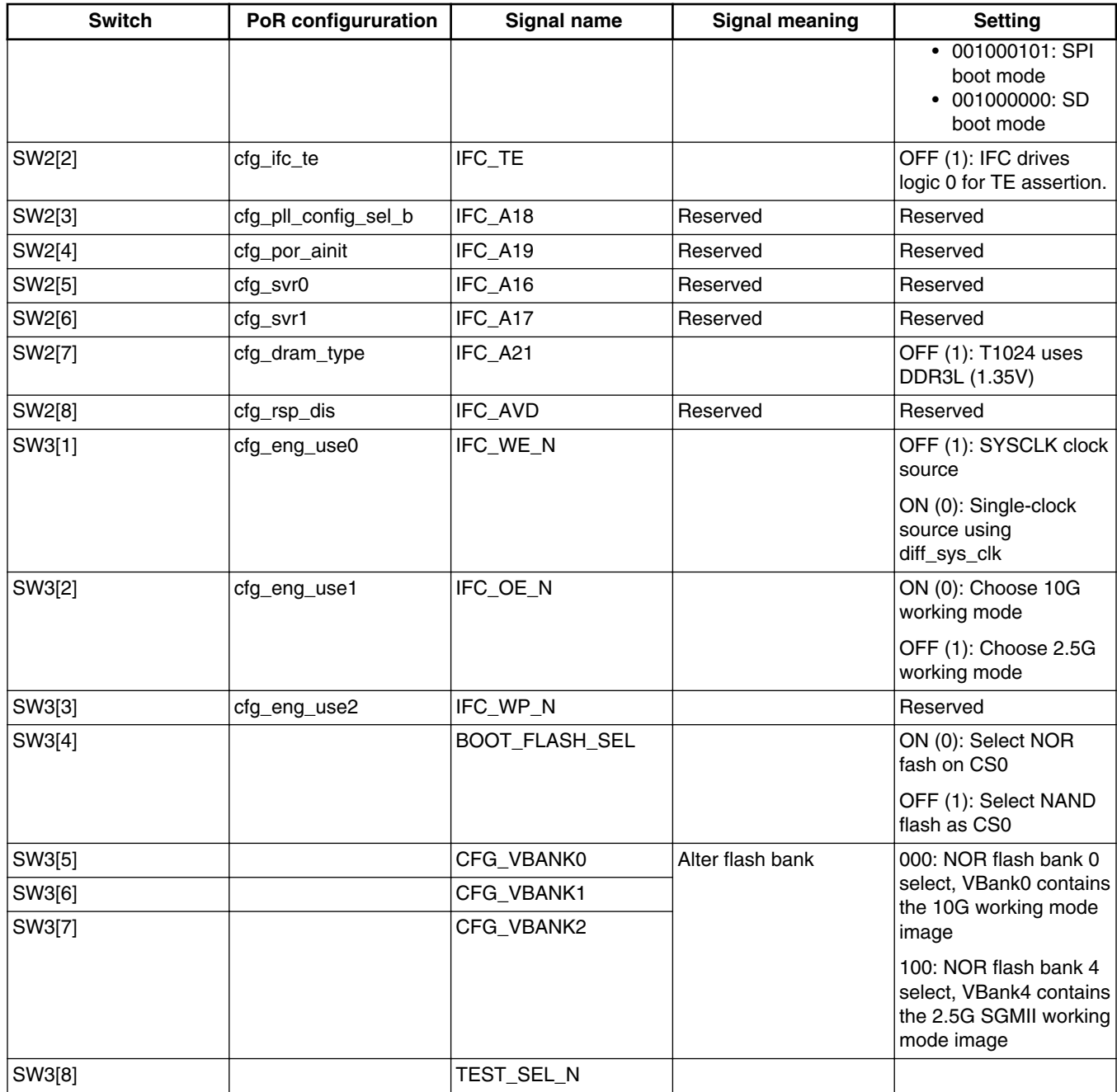

# **8 Programming flash (without U-Boot)**

To program flash for the first time (without U-Boot), perform the following steps:

- 1. In U-Boot source code, add below line into *boards.cfg*, and run "make T1024RDB\_SPIFLASH\_config" to create U-Boot\_spi.bin.
- 2. Set DIP switches as given below:
	- SW1: 0001 0011 (after CPLD v1.2, NOR boot mode can connect JTAG)

- <span id="page-10-0"></span>• SW2: 1011 1111
- SW3: 1110 0001

#### **NOTE**

In Single Clock mode, JTAG cannot work to connect CPU.

- 3. Run T1024RDB\_RCW\_override.cfg in CCS, to override RCW.
- 4. Run T1024RDB core init.tcl in the CodeWarrior IDE with Halt mode to configure DDR SDRAM.
- 5. Download RAM U-Boot U-Boot-spi.bin to 0x00200000, and set PC reg to 0x00200000.
- 6. Run with the CodeWarrior IDE.
- 7. After entering U-Boot command, stop the CodeWarrior software.
- 8. Memory download fman\_ucode at 0x100000, download RCW at 0x200000, download U-Boot.bin at 0x1000000.
- 9. Run the CodeWarrior software again.
- 10. In U-Boot, execute the following commands:

Erase all

```
 cp.b 100000 eff00000 8000
 cp.b 200000 e8000000 100
 cp.b 1000000 eff40000 c0000
```
- 11. Power down, set DIP switches as follows:
	- SW1: 0001 0011
	- SW2: 1011 1111
	- SW3: 0110 0001
- 12. Turn power on, and the system will enter the U-Boot environment.

### **9 SDK build details**

#### **NOTE**

See the latest SDK 1.7 documentation for information on building toolchain, RCW, boot loader, Linux, and the root file system for the T1024RDB-PC.

### **10 Revision history**

The table below summarizes revisions to this document.

### **Table 6. Revision history**

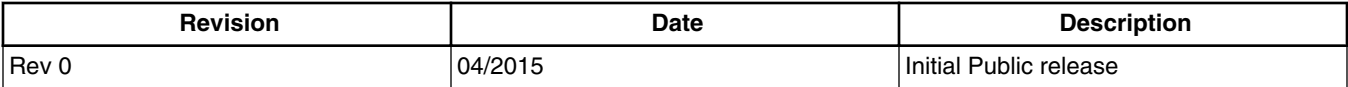

#### *How to Reach Us:*

**Home Page:** [freescale.com](http://freescale.com)

**Web Support:** [freescale.com/support](http://freescale.com/support)

**Warranty:** Visit [freescale.com/warranty](http://freescale.com/warranty) for complete warranty information.

Information in this document is provided solely to enable system and software implementers to use Freescale products. There are no express or implied copyright licenses granted hereunder to design or fabricate any integrated circuits based on the information in this document. Freescale reserves the right to make changes without further notice to any products herein.

Freescale makes no warranty, representation, or guarantee regarding the suitability of its products for any particular purpose, nor does Freescale assume any liability arising out of the application or use of any product or circuit, and specifically disclaims any and all liability, including without limitation consequential or incidental damages. "Typical" parameters that may be provided in Freescale data sheets and/or specifications can and do vary in different applications, and actual performance may vary over time. All operating parameters, including "typicals," must be validated for each customer application by customer's technical experts. Freescale does not convey any license under its patent rights nor the rights of others. Freescale sells products pursuant to standard terms and conditions of sale, which can be found at the following address: [freescale.com/SalesTermsandConditions.](http://freescale.com/SalesTermsandConditions)

Freescale, the Freescale logo, AltiVec, CodeWarrior, PowerQUICC and QorIQ are trademarks of Freescale Semiconductor, Inc., Reg. U.S. Pat. & Tm Off. CoreNet is a trademark of Freescale Semiconductor, Inc. All other product or service names are the property of their respective owners. The Power Architecture and Power.org word marks and the Power and Power.org logos and related marks are trademarks and service marks licensed by Power.org.

© 2015 Freescale Semiconductor, Inc.

Document Number T1024RDBQS Revision 0, 04/2015

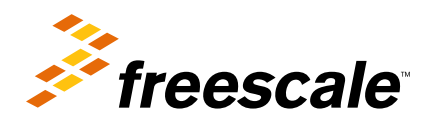

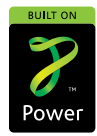